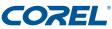

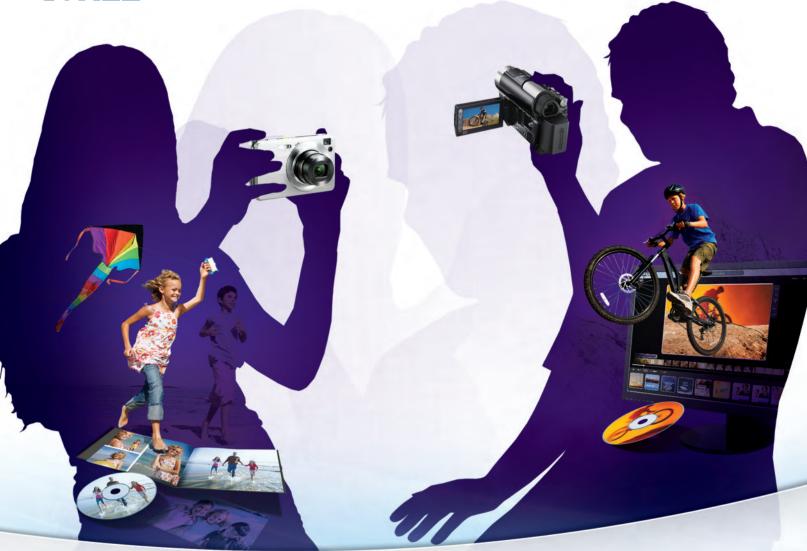

# Digital STUDIO 2010

**Reviewer's Guide** 

# Corel<sup>®</sup> Digital Studio<sup>™</sup> 2010

# Contents

| 1   Introducing Corel Digital Studio 2010 1            |
|--------------------------------------------------------|
| 2   What's included?3                                  |
| 3   Suite-wide features in Corel Digital Studio 20105  |
| 4   Corel VideoStudio Express 2010 key features9       |
| 5   Corel PaintShop Photo Express 2010 key features 15 |
| 6   Corel WinDVD 2010 key features                     |
| 7   Corel DVD Factory 2010 key features                |

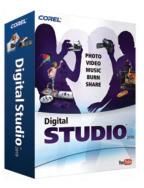

# Introducing Corel<sup>®</sup> Digital Studio<sup>™</sup> 2010

For the first time on the PC, Corel<sup>®</sup> Digital Studio<sup>™</sup> 2010 brings together photo, video, DVD burning and playback within a single, consistent user interface that makes it simple for anyone to get amazing results.

With this digital media suite, it is now possible for anyone to organize all of their digital media in one place, effortlessly enhance photos, and turn their video clips into movies in just minutes. Leaving complicated jargon and processes behind, Corel Digital Studio 2010 simplifies working with photos and videos on the PC.

Optimized to take full advantage of all of the time-saving features and ease of use of Windows<sup>®</sup> 7, Corel Digital Studio 2010 is the easiest photo, video and DVD-burning software you'll ever use.

# Digital media for everyone

Today, millions of consumers use their point-and-shoot digital cameras and mobile phones to capture photos and video clips of all kinds of events — from special occasions to the everyday details of their lives.

In recent years, these camera users have become proficient at taking digital photos and performing basic photo-editing tasks. They print their photos at home or in stores, e-mail photos to friends and family, and post photos to Facebook<sup>™</sup> or online photo-sharing sites. Consumers are also using their cameras to take video, but so far, very few are actually doing anything with these clips. Why is this?

The answer is simple: Consumers see video editing as too difficult and timeconsuming. And until now, they've been right.

Corel has reassessed the way people work with their digital media — not just video, but photo, burning, sharing, and creative tasks, too. Corel Digital Studio 2010 offers a new approach that finally makes it simple for anyone to work with photos and videos on the PC.

### **Customer profile**

Families have become an important segment of the digital media market. Even though taking, organizing and editing photo and video content can be a fairly technical process, widespread adoption of affordable point-and-shoot cameras and camcorders has brought digital media to the mainstream. All around the world, families and friends are using their point-and-shoot cameras and mobile phones to capture the milestone — and the everyday — moments in their lives.

Corel has specifically researched these customers to understand their motivation and wish list when using consumer digital media software. The average digital media consumer is busy and doesn't have the time or desire to master a complicated software application. Consumers want to quickly and easily create and share a stunning project. And they want the process to be fun.

Corel Digital Studio 2010 has been specifically designed to remove the complexity of working with digital media, so users who may not consider themselves to be technologically savvy can feel confident and inspired to turn their photos and videos into lasting projects.

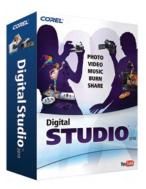

# 2

# What's included?

# **Applications**

- **Corel® VideoStudio® Express 2010:** This breakthrough video-editing software is built on the technological foundation of Corel® VideoStudio Pro®, offering a streamlined interface and tools that empower anyone to quickly create professional-looking movies, slideshows, and DVDs. The QuickCut Timeline and simple editing tools make it easy to improve video clips. In a few clicks, a collection of video clips can be assembled into a polished movie. Users can easily share movies with family and friends on DVD or portable devices, such as iPods or mobile phones, or by uploading directly to YouTube™.
- **Corel® PaintShop Photo™ Express 2010**: Based on the acclaimed features of Corel® Paint Shop Pro® Photo and offering a simplified workspace, this application helps digital camera users create great-looking photos in a few simple steps. Photos can then be uploaded to Facebook and Flickr™ or used to make photo books, calendars, and more. Photo management features take the guesswork out of finding that special image. One-step photo corrections remove the most common digital photo imperfections in a couple of clicks. Corel® PaintShop Photo™ Express 2010 also has a wide range of photo-sharing options.
- **Corel® WinDVD® 2010:** Bringing the theater experience to the PC, Corel® WinDVD® 2010 plays both DVDs and video files. Viewers can experience home movies or the latest Hollywood blockbuster with impressive sharpness, color, and audio. Corel WinDVD 2010 is optimized for video playback on laptops and can play video clips directly from cameras and camcorders.
- **Corel® DVD Factory™ 2010:** This application enables the creation of professional-quality DVDs from photos and videos. In addition, Corel® DVD Factory™ 2010 allows users to back up their digital media content easily to CD or DVD, protecting their precious memories. It also enables users to easily export digital content to mobile devices, record TV shows, and import photos and video clips from digital cameras, camcorders, set-top DVD recorders, and mobile phones.
- **Corel® Instant Viewer™:** This component provides a quick, direct way to view photos on a PC. Users can scroll through photos and send them to the Express Edit view in PaintShop Photo Express 2010 to perform easy touch-ups.
- **Corel® Digital Studio Gadget™:** Located on Windows 7, Windows Vista, and Windows XP desktops, the Corel Digital Studio Gadget launches automatically on computer startup, enabling users to start any of the applications in Corel Digital Studio 2010.

#### System requirements

- Intel<sup>®</sup> Core<sup>™</sup> Duo T2400 1.83 GHz, or AMD Athlon<sup>™</sup> 64 X2 3800+ (2.0 GHz or higher recommended)
- Microsoft<sup>®</sup> Windows<sup>®</sup> 7, Windows Vista<sup>®</sup>, or Windows<sup>®</sup> XP with latest service packs installed
- 1 GB of RAM (2 GB or higher recommended)
- 128 MB of VGA VRAM or higher (256 MB recommended)
- 4 GB of free hard-drive space
- 1024 × 768 minimum display resolution
- Windows®-compatible sound card
- Windows<sup>®</sup>-compatible DVD-ROM for installation
- Recordable DVD drive for creating DVDs
- Internet connection for online features

#### Input/Output device support

- 1394 FireWire<sup>®</sup> cards for use with DV/D8/HDV camcorders
- Support for OHCI Compliant IEEE-1394
- Analog capture cards for analog camcorders (VFW & WDM support for Windows XP and Broadcast Driver Architecture support for Windows Vista)
- Analog and digital TV capture device (Broadcast Driver Architecture support)
- USB capture devices, PC cameras, and disc/memory/hard-drive camcorders
- Windows<sup>®</sup>-compatible Blu-ray, DVD-R/RW, DVD+R/RW, DVD-RAM, and CD-R/RW drive
- Apple<sup>®</sup> iPhone<sup>™</sup>, iPod<sup>®</sup> with video, Sony<sup>®</sup> PlayStation<sup>®</sup> Portable, Pocket PC, smartphone, and Nokia<sup>®</sup> mobile phone

#### Input format support

- Video: AVI, MPEG-1, MPEG-2, HDV, AVCHD<sup>™</sup>, M2T, MPEG-4, H.264, QuickTime<sup>®</sup>, Windows Media<sup>®</sup> Format, MOD (JVC MOD File Format), M2TS, TOD, BDMV, 3GPP, and 3GPP2
- Audio: Dolby Digital<sup>®</sup> Stereo, MP3, MPA, QuickTime<sup>®</sup>, WAV, and Windows Media<sup>®</sup> Format
- Images: BMP, JP2, JPC, JPEG, PNG, TGA, TIFF/TIF, GIF, RAW, and PSPImage
- Disc: DVD-Video, DVD-VR, and AVCHD™

### **Output Format Support**

- Video: DV AVI, MPEG-2, MPEG-4, H.264, QuickTime<sup>®</sup>, Windows Media<sup>®</sup> Format, 3GPP, and 3GPP2
- Images: BMP, JPEG, GIF, PNG, and TIF/TIFF
- Disc: DVD (DVD-Video/DVD-VR/AVCHD)
- Media: CD-R/RW, DVD-R/RW, DVD+R/RW, DVD-R Dual Layer, and DVD+R Double Layer

# 3

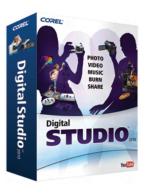

# Suite-wide features in Corel<sup>®</sup> Digital Studio<sup>™</sup> 2010

Now that most digital cameras and mobile phones can capture video as well as photos, the once separate workflows for photo and video are converging. Corel Digital Studio 2010 is the first digital media suite on the PC that reflects this new reality, bringing photo, video, audio, and playback together into a single, consistent user experience. The tasks of organizing, editing, burning, playing back, and creating projects are greatly simplified by the suite's common look, feel, and functionality.

There's no hunting for features in Corel Digital Studio 2010. Whether the task at hand is editing video, creating a photo book, or burning a project to disc or device, the tools for common tasks are located in the same place on-screen. After learning how to organize and edit photos, users can apply those skills to working with videos or vice versa.

Corel Digital Studio 2010 organizes content by album, and users can include an individual picture or video clip in multiple albums. Family memory-keepers can always feel secure knowing that they can revert back to their original file at any time when editing or creating projects.

Here are some of the suite-wide features in Corel Digital Studio 2010 that help users import, organize, enhance, and share photos, videos, and audio files.

# Capturing and enhancing life's memories

**Windows® 7 compatibility:** Designed to make everyday tasks faster and easier, Windows 7 promises to change the way PC users work. Corel Digital Studio 2010 is built to take advantage of all that this new operating system offers, with full Windows 7 optimization. Key Windows 7 features in Corel Digital Studio 2010 includes support for **Jump Lists**, providing fast and easy access to recently used features, tools, and content. Windows 7 **Libraries** make managing files a breeze by collecting related content regardless of where those files are stored. In addition, **new battery optimization** capabilities ensure users can work on projects or watch movies on their laptops longer than ever before. And for customers using the latest Windows Touch-enabled hardware, the addition of **Windows Touch** support adds an entirely new, hands-on experience when working with their digital content. **Windows Touch:** With Windows Touch, Corel Digital Studio 2010 lets anyone with a touch-screen PC literally get hands-on with their videos, photos, and creative projects.

Here are just a few ways users can get "in touch" with their digital assets:

|        | Put both fingers on the content, and pinch/stretch to zoom in or out.            |
|--------|----------------------------------------------------------------------------------|
| ·‡-    | Touch to select content, and drag it to a new location.                          |
|        | Rotate content with two fingers.                                                 |
|        | Flick to scroll, move content to the Media Tray, or browse the Media Tray.       |
| × K    | Tap any button to activate it.                                                   |
| 1 sec. | Display a right-click menu by touching the screen and holding for three seconds. |

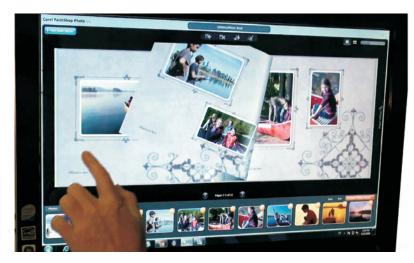

Corel Digital Studio 2010 and Windows Touch offer a more natural and hands-on creative environment.

**Intuitive user interface:** The applications in Corel Digital Studio 2010 have similar workspaces and workflows, so concepts learned in one program are easily transferred to another.

**Media Organizer:** The hub of the suite is the Media Organizer, where users can quickly search for and access all of their media files from one location. The Media Organizer automatically filters media content, giving prominence to files that are most relevant to the active application.

Users can also apply tags, descriptive words that categorize content, to files so digital media is easier to find and group. A zoom slider allows for a closer look at photos and videos. File information, such as the date it was created and its location on the PC, displays when the mouse pointer is positioned over a file thumbnail.

Double-clicking a file launches the Express Edit mode, where quick touch-ups can be easily performed. The Media Tray, located at the bottom of the Media Organizer, is a single convenient location for all files that are being worked on, shared, printed, or used in a project.

**Hassle-free media import:** Corel Digital Studio 2010 takes the guesswork out of importing media files from a range of devices, including digital cameras, camcorders, memory cards, and mobile phones.

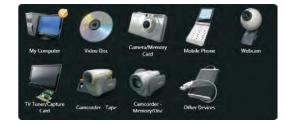

Corel Digital Studio 2010 makes importing digital content a breeze.

# Give it a try

#### To import media from a device

**1** With a Corel Digital Studio 2010 application running, plug a device into your PC.

The device is automatically detected.

- 2 In the dialog box that appears, click **Yes**.
- **3** Select the media files to be imported from the device, and click **Import**.

The folder appears in the work area and is listed in the navigation pane.

**Corel Guide:** Always accessible on the application bar, the Corel Guide offers learning tools, additional content, and free trial software. Corel Guide can be launched at any point in a project workflow. The Corel Guide can be set to

automatically update content, so the latest learning tools and project templates are always accessible.

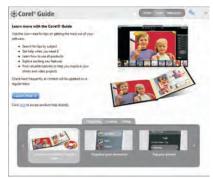

The Corel Guide provides access to additional help, content, and Tips & Tricks.

### Give it a try

To launch the Corel Guide

- 1 Click the Corel Guide icon 🚱
- 2 Click **Home** to get an introduction to the Corel Guide.
- 3 Click Learn to get access to help and learning tools.
- 4 Click **Messages** to view an archive of all messages and updates.
- 5 Click Launch Help to access more detailed help.

# Turning photos and videos into amazing creations

**Polished creative projects:** Special moments captured in photos and videos are most meaningful when they're shared. Corel Digital Studio 2010 offers tools and features for turning memories into a range of impressive creations, including great-looking movies, photo books, greeting cards, collages, and calendars. In addition, double-clicking an image or video clip in a creative project or movie launches Express Edit without disrupting the workflow. When the editing is complete, the project workflow picks up where it left off.

# Protecting and sharing life's memories

**Content backup:** Corel Digital Studio 2010 offers peace of mind by enabling users to easily back up important digital content to DVD, Audio CD, or data disc. For more information, see "Easy digital content backup" on page 28.

**Effortless export to e-mail, Web, or device:** Corel Digital Studio 2010 simplifies sharing digital content. In a couple of clicks, photos and videos can be uploaded to YouTube<sup>™</sup>, Facebook<sup>™</sup>, or Flickr<sup>™</sup>. When e-mailing photos and videos with Gmail or other e-mail programs, media files can be resized and resampled. Users can even take their content on-the-go with easy file transfer to mobile phone, iPod, iPhone, or their favorite mobile device.

# 4

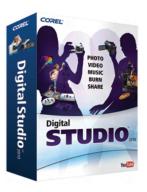

# Corel<sup>®</sup> VideoStudio<sup>®</sup> Express 2010 key features

With a groundbreaking approach to importing, managing, editing, and sharing videos, Corel® VideoStudio® Express 2010 is designed for PC users who may have found working with video too difficult and time-consuming in the past. A new, simple interface and breakthrough technology allows everyone to quickly do more with their video clips.

# Capturing and enhancing life's memories

**Easy video import:** VideoStudio Express 2010 automatically detects cameras, camcorders, and memory cards, and imports video clips to folders in the Media Organizer. Media clips can be further organized into custom albums, making them easy to find and use in creative projects.

**Intuitive video organization:** The Media Organizer makes video previewing and organizing a breeze. Home videographers can easily access their video clips by viewing thumbnails, searching by tag, caption, name, folder or album, as well as sorting them by name, date, or rating. By simply right-clicking on a video clip, users can choose to e-mail it, upload it to YouTube, or view it in WinDVD 2010.

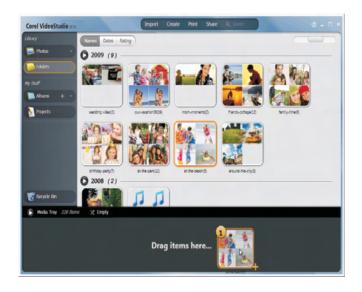

The Media Organizer simplifies video and media management.

**Express Edit:** VideoStudio Express 2010 makes basic video editing a snap — even for novices. Double-clicking a video clip at anytime launches the Express Edit mode, where videos can be quickly improved and unwanted clips can be deleted. In seconds, videos can be trimmed, split, and enhanced all within the same view. Users can give their video clips a one- to five-star rating, so they can easily find their favorites when sorting video.

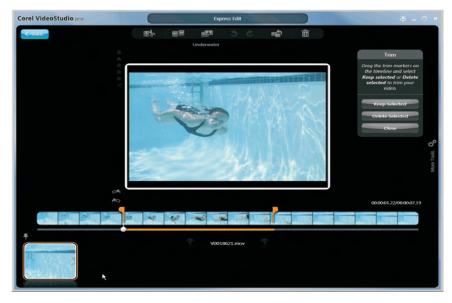

Express Edit helps family videographers quickly produce amazing results.

# Give it a try

#### To quickly edit a video clip

**1** Double-click a video clip in the Media Organizer to launch Express Edit.

If you don't have a video clip in the Media Organizer, click **Import**, and navigate to a folder containing video files. You can also import a video clip by plugging a device into your PC, and clicking the **Import** menu.

- 2 Drag the play head on the QuickCut Timeline to choose where you want to trim or split the video clip.
- **3** Do one of the following:
  - Click the **Trim video** button 🔛 to delete part of the clip.
  - Click the **Split video** button **The** to split the clip.

• Advanced editing tools – With a variety of one-click enhancement tools, VideoStudio Express 2010 demystifies video editing. Users can choose from a variety of white-balance corrections based on the type of lighting used when the video was captured. If a clip is spoiled by video noise or camera shake, VideoStudio Express 2010 can quickly correct those problems, too.

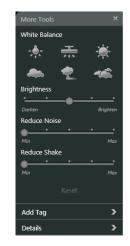

The More Tools menu simplifies advanced-editing tasks like shake correction and brightness adjustment.

# Give it a try

#### To access more advanced editing tools

• On the right side of Express Edit, click the **More Tools** panel.

### **Turning memories into lasting creations**

**Easy movie creation:** In a few clicks, VideoStudio Express 2010 can turn video clips into polished movies complete with transitions and titles. Choose from a range of movie styles that add Hollywood-style openings, pans and zooms, closings with credits, and soundtracks — VideoStudio Express 2010 does the rest.

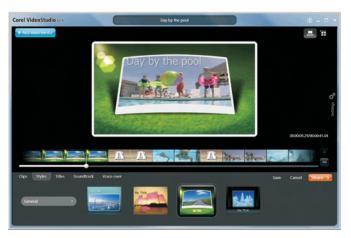

VideoStudio Express 2010 offers a variety of movie styles.

• **Titles** – Movies can be customized by adding titles and text. A variety of font and placement options help create personalized movies with real impact.

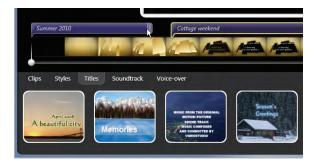

Titles can help personalize a movie.

• **Soundtrack and Voice-over** – Aspiring videographers can give their movies a documentary feel or add audio commentary by recording a voiceover track. If there's music that would complement a piece of video, users can dip into their music library and add a special song.

| Clips Styles Titles Soundtrack | Voice over                             |
|--------------------------------|----------------------------------------|
| Start recording                | nil 0000000000000000000000 sound meter |
| k                              |                                        |
|                                |                                        |

Users can easily add commentary to their movies.

# Give it a try

#### To create a movie

- 1 On the Action Bar, click the **Create** menu, and choose **Movie**.
- 2 On the Create Movie page, select a screen format, and type a name for the movie in the **Project name** box.
- 3 Click Select photos and videos.
- 4 Drag video clips and images to the Media Tray, and click **Go to Movie**.

The movie is complete, but you can also customize it by doing any of the following:

• To change the movie style, click the **Styles** tab, and choose a definition format and a movie style.

• To add a title, click the **Titles** tab, and drag the play head on the QuickCut Timeline to the spot in the video where you would like to add the title. Select a title style, double-click the title box that displays, and type a title. You can adjust how long the title displays by dragging the handle on the caption box.

#### Give it a try

• To change a soundtrack, click the **Soundtrack** tab, position the mouse pointer over the audio file thumbnail, and click the delete

button X. You can add another audio file by clicking **Browse my music**, selecting the file, and clicking **Add**.

• To add a voiceover track, click the **Voice-over** tab, drag the play head on the QuickCut Timeline to the spot in the video where you would like to start the voice-over. Click **Start recording**, record the voice-over, and click **Stop recording**.

5 Click Output Movie.

You can export the movie to a mobile device; save it as a file; upload it to YouTube, Facebook, or Flickr; e-mail it to friends and family; or burn it to DVD.

#### Sharing special moments — effortlessly

**YouTube™ upload:** If users have a YouTube account, they can upload videos directly from VideoStudio Express 2010. If they don't, they can create a YouTube account and start sharing their video in no time. The Smart Upload feature remembers YouTube account information and uploading preferences, making future uploads even faster.

In addition, if a piece of video exceeds YouTube file size and time limits, VideoStudio Express 2010 automatically splits the clip into sections that meet YouTube standards.

| Corel VideoStudio 2010                                                                                                    | YouTube 👋 🗕                                             |
|----------------------------------------------------------------------------------------------------|---------------------------------------------------------|
| Upload to YouTube                                                                                                    |                                                         |
| Smart Upload to YouTube                                                                                                    |                                                         |
| Click Manual Login to upload your video manually, or velect your<br>Smart Upload preset and click Upload to instantly upload your<br>video. If you have not created a Smart Upload preset yet, use<br>Manual Login first. | Smart Upload List<br>First goal<br>Birthday cake mishap |
| Transattogin                                                                                                    |                                                         |
|                                                                                                    |                                                         |
|                                                                                                    | Canced Upload                                           |

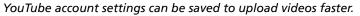

# Give it a try

#### To upload a video to YouTube™

- 1 On the Action Bar, click the **Share** menu, and choose **YouTube**.
- 2 Drag a video clip to the Media Tray, and click **Upload to YouTube**.
- **3** On the Upload to YouTube page, type your user name and password, and click **Next**.

You can create a YouTube account by clicking **Sign up to YouTube**.

- 4 Click Next.
- 5 Add a title, description, and tags for the video.
- 6 Choose a category for the video.
- 7 Click Upload.

In a few simple steps, videos can be also uploaded to Facebook or Flickr.

**Express Burn to DVD:** Once a movie project is complete, VideoStudio Express 2010 offers effortless DVD burning, making it easy to watch home movies on TV, share them with friends and family, or back them up for posterity. Users can quickly burn their movie to DVD with a default menu template, or they can select the Customize Menu option to open their project in DVD Factory 2010 to customize the DVD menu style and add chapters. For more information, see "To create a DVD menu" on page 30.

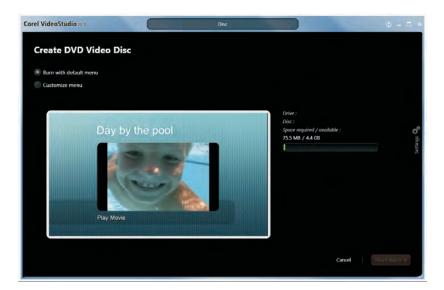

Burning home movies to DVD is quick and easy.

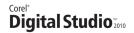

# 5

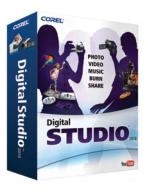

# Corel<sup>®</sup> PaintShop Photo<sup>™</sup> Express 2010 key features

Corel<sup>®</sup> PaintShop Photo<sup>™</sup> Express 2010 gives family photographers everything they need to quickly organize, enhance, and share their photos. Users can also create a wide variety of amazing photo projects.

# Capturing and enhancing life's memories

**Easy photo and video clip importing:** PaintShop Photo Express 2010 can easily import content from cameras, memory cards, mobile phones, and external hard drives to the Media Organizer.

**Intuitive photo organization:** The Media Organizer makes photo and media organization a breeze. Digital photographers can quickly access photos by viewing thumbnails, searching for images by caption or name, or viewing them by album, folder, date, or rating. Tags — descriptive words that categorize pictures — can be used to easily identify and group photos.

Clicking the Quick Show button launches a full-screen slideshow of all or selected sets of photos in the Media Organizer. Users can also switch views at any time to see all of their digital media, as well as launch the application or editing tools best suited for that file.

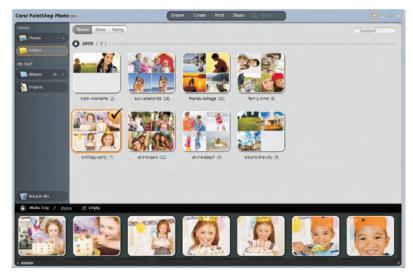

The Media Organizer simplifies photo management.

**Corel Instant Viewer:** When selected as the default image viewer, the Corel Instant Viewer is a quick and easy way to view and touch-up photos. Doubleclicking a photo in Windows Explorer, in an e-mail, or on the desktop launches the Corel Instant Viewer. It enables family photographers to scroll through photos, rotate them, and send them to the Express Edit mode in PaintShop Photo Express 2010 for editing.

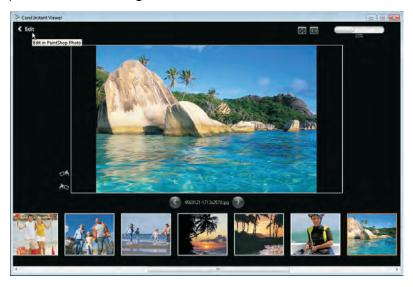

The Corel Instant Viewer offers one-click access to PaintShop Photo Express 2010.

**Express Edit:** Double-clicking an image in the Media Organizer launches the Express Edit mode, where users can scroll through their photos, make quick fixes, apply effects, and delete pictures that didn't turn out.

• **One-click photo rating** – Family photographers can assign ratings to their photos with a single click, so they can quickly find their favorites when sorting images. Other tools are also located around the perimeter of the photo window for rotating, saving, printing, and e-mailing images. In addition, users can add captions to their images and display them in a full-screen view.

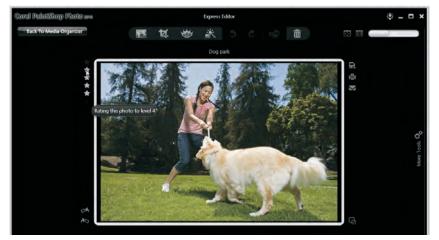

As users go through their photos, they can give them a rating of 1 to 5 stars.

- Media Tray Family photographers can click the Previous or Next buttons to scroll through images in the Media Tray and quickly enhance, share, or delete photos.
- **Common Tools bar** Located above the photo window, the Common Tools bar enables users to easily perform common photo edits, such as red-eye correction, image straightening, and cropping. The Quick Fix tool gets great results in a snap by analyzing the image and performing the correction in a single click.

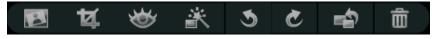

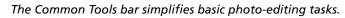

• Easy access to more tools – By clicking the More Tools panel, users can access tools for touching up photo subjects, fine-tuning image settings, and enhancing photos with a collection of professionally designed artistic elements. A range of photo edges and frames are also available for giving favorite images a special look and feel. In addition, a variety of photo filters, including black-and-white and sepia, can send photos back in time.

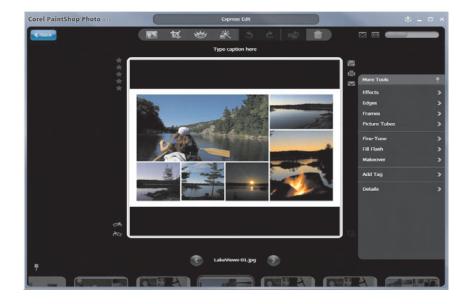

Users can access more image-enhancing tools that allow them to take their photos to the next level.

The Makeover Tools improve how subjects in a photo look. The Toothbrush quickly whitens discolored teeth, the Suntan Brush adds color to pale, washed-out skintones, and the Blemish Fixer can remove over blemishes.

### **Turning photos into lasting creations**

**Creative photo project designs:** With dozens of professional designs for creating stunning calendars, greeting cards, and collages, PaintShop Photo Express 2010 helps maximize the potential of anyone's digital images. To share creations, users can print projects at home or easily upload them to a professional printing service (Note: Online printing services are available in select countries only and subject to additional charges). In addition, double-clicking an image in a creative project launches Express Edit without disrupting the workflow. When the editing is complete, the project workflow picks up where it left off.

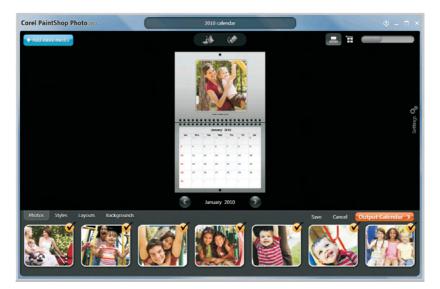

Creating photo projects like calendars is easy in PaintShop Photo Express 2010.

### Give it a try

#### <u>To create a calendar</u>

- 1 On the Action Bar, click the **Create** menu, and choose **Calendar**.
- 2 On the **Create Calendar** page, select a calendar style.
- **3** Set the calendar start date.
- 4 Click Select photos.
- **5** Drag a photo album to the Media Tray, or select photos from multiple albums.

A counter at the top of the Media Tray indicates how many photos you've chosen and how many are required for the calendar template you selected.

6 Click Go to Calendar.

The calendar is complete, but you can also customize it page-by-page by clicking the **Styles**, **Layout**, or **Background** tabs and choosing from a variety of options.

# Give it a try

You can view the entire calendar and reorder photos by clicking the

**View all pages** button  $\rightarrow$  and dragging images.

7 Click Output Calendar.

You can save the calendar as a PDF or a series of JPEG images, e-mail it, print it at home, or order a professionally printed version online.

**Professional-looking photo books:** Photo books are the perfect way to showcase precious memories, especially if they're professionally printed and bound. Uploading photos to an online printing service, however, can be time-consuming and frustrating. In PaintShop Photo Express 2010, users simply choose a photo book style and select photos to create an eye-catching photo book. Then, they can order a professionally printed book in a few easy steps.

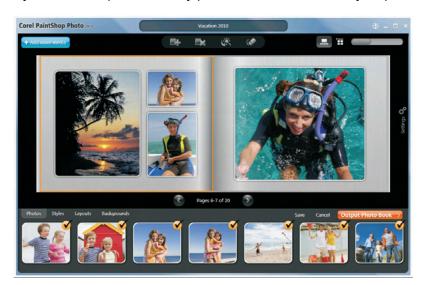

PaintShop Photo Express 2010 makes creating photo books a snap.

### Give it a try

#### To create and print a photo book

- 1 On the Action Bar, click the **Create** menu, and choose **Photo Book**.
- 2 On the **Create Photo Book** page, type a name for the project in the **Project Name** box.
- **3** Select a photo book style.
- 4 Click Select photos.
- **5** Drag a photo album to the Media Tray, or select photos from multiple albums.

A counter at the top of the Media Tray indicates how many photos you've chosen and how many are required for the photo book template you selected.

6 Click Go to Photo Book.

| Give it a try                                                                                                    |
|----------------------------------------------------------------------------------------------------|
| The photo book is complete, but you can also customize it page-by-<br>page by clicking the <b>Styles</b> , <b>Layout</b> , or <b>Background</b> tabs and<br>choosing from a variety of options. |
| You can reposition a photo within its frame by clicking the photo to                                                                                                    |
| display a toolbar, clicking the <b>Pan Photo</b> button 👋, and dragging.                                                                                                    |
| You can expand a photo by dragging the <b>Zoom</b> slider                                                                                                    |
| You can view the entire photo book and swap photos from page to                                                                                                    |
| page by clicking the <b>View all pages</b> button  and dragging images.                                                                                                    |
| 7 Click Output Photo Book.                                                                                                    |
| 8 Click Order Online.                                                                                                    |
| Online printing services are available in select countries only and subject to additional charges                                                                                               |
| 9 Choose a color and material for the photo book cover, and click Start Upload.                                                                                                    |
| 10 Click Check out to complete the order.                                                                                                    |

**Slideshows made easy:** Photos and videos look great combined in a slideshow. PaintShop Photo Express 2010 makes this fast and fun by enabling users to easily tailor the look and feel of their slideshows by adding soundtrack music or choosing from a variety of slide transitions. When it comes time to share their creation, they can burn it to DVD, save it to a video file, or upload it to YouTube, Flickr, or Facebook. Slideshows can also be automatically resized for easy e-mailing.

Especially handy for tweaking a video clip destined for a slideshow, doubleclicking a video file launches the Express Edit mode. When the editing is complete, the slideshow workflow picks up where it left off.

#### Sharing special moments — effortlessly

**Easy uploading:** Photos, videos, and slideshows can be shared by uploading to sites, including Facebook, Flickr, or YouTube.

# Give it a try

#### To upload photos to Facebook

- 1 On the Action Bar, click the **Share** menu, and choose **Facebook**.
- **2** Drag a folder of photos into the Media Tray.
- **3** Log into Facebook.
- 4 Click Upload to Facebook.

**Flexible e-mailing:** The most popular way to share photos is by e-mail. PaintShop Photo Express 2010 enables users to embed or attach photos and has file size options that ensure workable e-mail sizes with Gmail or their default email program. Embedding allows recipients to see photos without the annoyance of dealing with attachments.

| E-mail: Easily send your photos using your                                               | lefault email program or | Gmail. You can send th | e full-size original photo | s or downsize    |  |
|------------------------------------------------------------------------------------------|--------------------------|------------------------|----------------------------|------------------|--|
| them automatically for faster transmission<br>as attachments (videos will always be sent |                          | e to include embed the | m as pictures in the ema   | il, or send them |  |
|                                                                                          |                          |                        |                            |                  |  |
|                                                                                          |                          |                        |                            |                  |  |
|                                                                                          | and I                    |                        |                            |                  |  |
|                                                                                          |                          |                        |                            |                  |  |
| Default mail client                                                                      | Gmail                    |                        |                            |                  |  |
|                                                                                          |                          |                        |                            |                  |  |
| User name: smith2010                                                                     | @gmail.co                | m                      |                            |                  |  |
| Password:                                                                                |                          |                        |                            |                  |  |
| Remember Me                                                                              |                          |                        |                            |                  |  |
| Mail mode: 🕘 Embedded 🔘 Attach                                                           | nent                     |                        |                            |                  |  |
| Photo size: Medium (640 pixels)                                                          |                          |                        |                            |                  |  |

PaintShop Photo Express 2010 takes the guesswork out of e-mailing images.

### **Printing creative projects**

**Online print ordering:** PaintShop Photo Express 2010 simplifies online ordering of professionally printed photo books, calendars, greeting cards, and collages. (Note: Online printing services are available in select countries only and are subject to additional charges.)

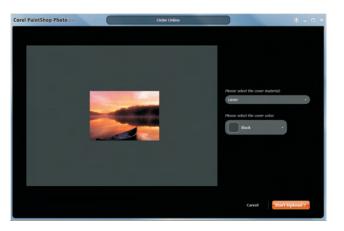

Creative projects can be sent directly to a professional printing service.

**Easy home printing:** PaintShop Photo Express 2010 has a variety of options for printing multiple photos on a single page.

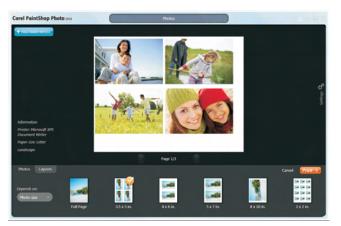

PaintShop Photo Express 2010 offers a variety of printing options.

# Give it a try

#### To print multiple photos on a single page

- On the Action Bar, click the **Print** menu, and choose **Photos**.
   You can set the number of copies of a photo to print.
- 2 Click the Layout tab, and select a layout format.You can change print options by clicking the Print Settings panel.
- 3 Click Print.

# 6

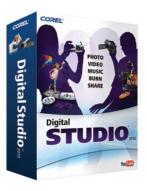

# Corel<sup>®</sup> WinDVD<sup>®</sup> 2010 key features

Corel WinDVD 2010 is video playback software that enables users to watch movies on their PC. They can also view their home movies recorded on the latest AVCHD<sup>™</sup> camcorder without having to transfer anything to their PC.

# **Reliving life's memories**

**Instant preview:** As much as reviewing video on a tiny camcorder or digital camera screen serves a purpose, it really doesn't do the clip justice. WinDVD 2010 gives users a much clearer picture of what they've captured. Without having to transfer anything to their computer, they can preview video on their PC directly from a storage device, camera, or camcorder.

**High-quality playback:** WinDVD 2010 offers full-resolution playback quality — with Dolby Digital audio up to 5.1 channels and for video formats in standard and high definition, including MPEG2 and AVCHD — that brings the movie theatre experience to the PC.

**Playback from mobile devices:** Users can play back videos stored on mobile devices, such as an iPod, PlayStation Portable, or mobile phone.

**Video format compatibility:** WinDVD 2010 plays the most common video formats, including DVD-Video, QuickTime, Windows Media, M2T, and M2TS support.

**Personalized bookmarks:** When watching a DVD, stopping playback and struggling to locate the last-viewed scene can be very frustrating. WinDVD 2010 solves this problem by enabling viewers to mark any point on a DVD so they can easily pick up where they left off or find a favorite scene.

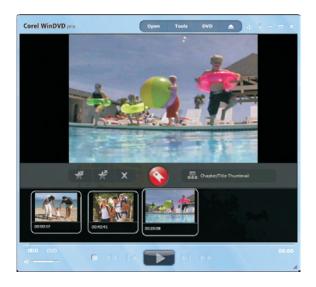

Personalized bookmarks help locate favorite scenes.

#### Give it a try

#### <u>To insert a bookmark</u>

- 1 On the Action Bar, click the **Tools** menu, and choose **Bookmarks**.
- 2 Click the **Bookmark** button at the point in the DVD where you want to insert a bookmark.

A thumbnail displays the frame where the bookmark was inserted. Clicking the thumbnail plays the DVD from that point.

**TimeStretch:** Especially handy for watching a movie on a laptop when traveling, TimeStretch speeds up DVD playback so that a movie finishes in an allotted time.

# Give it a try

#### To view a DVD using TimeStretch

- 1 On the Action Bar, click the **Tools** menu, and choose **Enhancements**.
- 2 Click the **Time Stretch** drop-down menu.

You can speed up playback so that a movie completes at a specified time or in an allotted block of time.

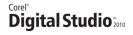

**Capture images from DVDs:** The capture controls make it easy to grab a favorite home movie moment as a photo — or a scene as an animated GIF — that can be shared via e-mail or mobile phone. (Note: This feature does not work with copyright-protected DVDs.)

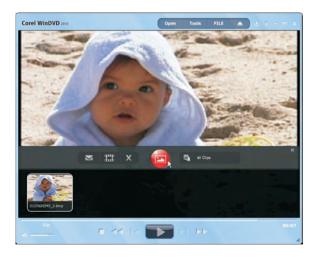

WinDVD 2010 has tools for capturing and sharing a movie moment.

# Give it a try

#### To capture an image from a DVD

- 1 On the Action Bar, click the **Tools** menu, and choose **Capture**.
- 2 Click the **Capture** button at any point during DVD playback to capture that frame.

A thumbnail displays the frame that was captured as a bitmap.

**Laptop battery optimization:** Users can enjoy an entire movie without worrying about their laptop running out of battery power. In addition, with the battery optimization features of Windows 7, batteries last longer than ever, delivering uninterrupted viewing.

# 7

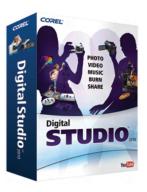

# Corel<sup>®</sup> DVD Factory<sup>™</sup> 2010 key features

With Corel DVD Factory 2010, anyone can create professional-quality DVDs from photos and videos and easily back up media files to disc. Users can create Hollywood-style animated menus and apply dazzling special effects. In addition, DVD Factory 2010 can easily export digital content to mobile devices, record TV shows, and import photos and video clips from digital cameras, camcorders, settop DVD recorders, and mobile phones. Together with PaintShop Photo Express 2010 and VideoStudio Express 2010, DVD Factory 2010 offers an intuitive solution for creating impressive pan-and-zoom slideshows or turning video clips into polished movies with opening sequences, titles, and music.

# Capturing, protecting, and sharing life's memories

**TV to DVD direct capture:** With DVD Factory 2010, there's no need for a PVR to record TV. If users have a TV tuner on their PC, DVD Factory 2010 can record TV feeds directly to DVD so that they can view a favorite program when it suits their schedule.

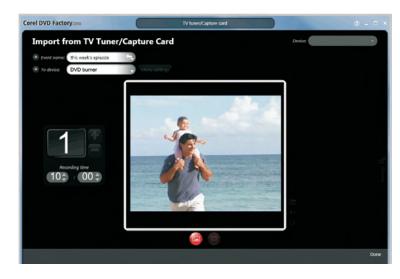

DVD Factory 2010 can capture a TV feed and burn it to DVD.

**DV/HDV to Disc direct capture:** Anyone with a digital video camera knows how time-consuming it can be to upload video files to their PC.

DVD Factory 2010 can transfer digital video content directly to DVD, saving time and making it easier to work with that video later.

**Easy digital content backup:** Home PCs and hard drives are now the primary archive of precious family photos and videos, but they are much more than that. Home computers have become the hub of family life, but they can suffer from crashes and vulnerable to viruses. DVD Factory 2010 offers quick DVD backup, so users always have a copy of their important photos, videos, audio clips, and documents if something happens to their PC.

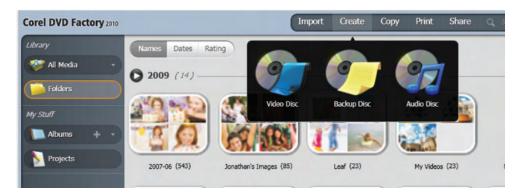

Effortless DVD burning helps preserve precious memories.

# Give it a try <u>To create a backup data disc</u> 1 On the Action Bar, click the Create menu, and choose Backup Disc. 2 Drag the files to be backed up from the Media Organizer to the Media Tray, and click Go to setup.

3 Click Burn.

**Audio disc creation:** DVD Factory 2010 can automatically convert popular audio formats and burn to a CD. In addition, users can burn their MP3 music files to a CD or DVD, which can store more songs than a standard audio CD and can be played in many modern CD and DVD players.

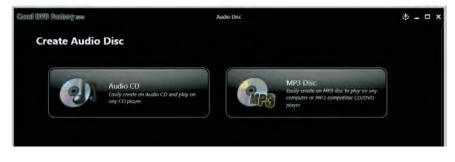

Users can burn Audio CDs and MP3 discs.

**Simple DVD duplication:** Family memories are so much better when they're shared. To that end, DVD Factory 2010 makes it quick and easy to create a duplicate DVD, as long as it is not copy-protected.

**Digital content to go:** DVD Factory 2010 simplifies moving digital content from PCs to a portable device, such as an iPod, iPhone, PlayStation Portable, or mobile phone. In a few clicks, videos and audio files can be copied to a portable device to be enjoyed and shared anywhere.

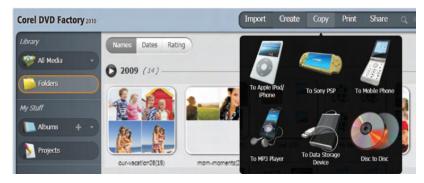

Photos, videos, and audio files can be copied to a variety of portable devices.

# Give it a try

#### To copy digital content to a data storage device

- 1 Plug a data storage device, such as a USB flash drive, into your PC.
- 2 On the Action Bar, click the **Copy** menu, and choose **To Data Storage Device**.
- **3** Drag digital content to the Media Tray, and click **Go to setup**.
- 4 Click Start copy.

#### **Turning memories into lasting creations**

**Personalized DVD menus:** After creating a great-looking movie from their home videos, users can take it to the next level by adding professional-looking DVD menus. They can add chapters just like the ones they see in Hollywood movies to make it easy to find the sections they want.

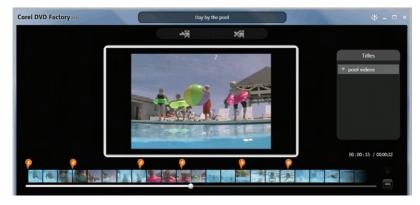

Easy-to-use chapters simplify finding scenes on a DVD.

# Give it a try

#### To create a DVD menu

- 1 On the Action Bar, click the **Create** menu, and choose **DVD Disc**.
- 2 On the Create Video Disc page, select a movie style, and click **Select photos and videos**.
- **3** Drag a folder of video clips to the Media Tray, and click the **Go to menu editing page**.
- 4 Click the **Create chapter point** button

A marker is placed at the beginning of each video clip selected.

- 5 Click Apply.
- 6 Click the Simulate disc button

You can use controls on the remote or click chapter thumbnails in the preview window to scroll through the movie.

# **About Corel Corporation**

Corel Corporation is one of the world's top software companies, with more than 100 million active users in over 75 countries. We develop software that helps people express their ideas and share their stories in more exciting, creative, and persuasive ways. Through the years, we've built a reputation for delivering innovative, trusted products that are easy to learn and use, helping people achieve new levels of productivity. The industry has responded with hundreds of awards for software innovation, design, and value.

Our award-winning product portfolio includes some of the world's most widely recognized and popular software brands, including CorelDRAW<sup>®</sup> Graphics Suite, Corel<sup>®</sup> Paint Shop Pro<sup>®</sup> Photo, Corel<sup>®</sup> Painter<sup>™</sup>, VideoStudio<sup>®</sup>, WinDVD<sup>®</sup>, Corel<sup>®</sup> WordPerfect<sup>®</sup> Office, and WinZip<sup>®</sup>. Our global headquarters are in Ottawa, Canada, and our major offices are in the United States, the United Kingdom, Germany, China, Taiwan, and Japan.

#### Copyright 2009 Corel Corporation. All rights reserved.

#### Corel<sup>®</sup> Digital Studio<sup>™</sup> 2010 Reviewer's Guide

Protected by U.S. Patents 6121976; 5828,380; 6542863; 6601032; 6940907; 6678648; 6850566; 6940903; 6944224; 6970506; 6999919; 7003033; 7110452; 7149592; 7164716; 7164717; 6993075; 7133451; 7197072; 7274864; 7269331; 7276656; 6119080; 6785335; 6963877; 6972801; 6876705; 6990151; 7042948; 6788318; 6785335; 6972801; 6876705; 6990151; 7042948; 6119080; 6826310; 6868179; 7057768; 6121976; 5828380; 6542863; 6601032; 6940907; 6678648; 6850566; 6940903; 6944224; 6970506; 6999919; 7003033; 7110452; 7149592; 7164716; 7164717; 6993075; 7133451; 7197072; 7274864; 7269331; 7276656; 6119080; 6785335; 6963877; 6972801; 6876705; 6990151; 7042948; 6788318; 5828380; 6542863; 6601032; 6940907; 6678648; 6850566; 6940903; 6945335; 6963877; 6972801; 6876705; 6990151; 7042948; 6788318; 5828380; 6542863; 6601032; 6940907; 6678648; 6850566; 6940903; 6944224; 6970506; 6999919; 7003033; 7110452; 7149592; 7164716; 7164717; 6993075; 7133451; 7197072; 7274864; 7269331; 7276656; 6119080; 6785335; 6944224; 6970506; 6999919; 7003033; 7110452; 7149592; 7164716; 7164717; 6993075; 7133451; 7197072; 7274864; 7269331; 7276656; 6119080; 6785335; 6940903; 6944224; 6970506; 6999919; 7003033; 7110452; 7149592; 7164716; 7164717; 6993075; 7133451; 7197072; 7274864; 7269331; 7276656; 6119080; 6785335; 6963877; 6972801; 6876705; 6990151; 7042948; 6788318; 6785335; 6972801; 6876705; 6990151; 7042948; 6788318; 6785335; 6972801; 6876705; 6990151; 7042948; 6788318; 6785335; 6972801; 6876705; 6990151; 7042948; 6788318; 6785335; 6972801; 6876705; 6990151; 7042948; 6788318; 6785335; 6972801; 6876705; 6990151; 7042948; 6788318; 6785335; 6972801; 6876705; 6990151; 7042948; 6788318; 6785335; 6972801; 6876705; 6990151; 7042948; 6119080; 6826310; 6868179; 7057768

Product specifications, pricing, packaging, technical support and information ("specifications") refer to the retail English version only. The specifications for all other versions (including other language versions) may vary.

INFORMATION IS PROVIDED BY COREL ON AN "AS IS" BASIS, WITHOUT ANY OTHER WARRANTIES OR CONDITIONS, EXPRESS OR IMPLIED, INCLUDING, BUT NOT LIMITED TO, WARRANTIES OF MERCHANTABLE QUALITY, SATISFACTORY QUALITY, MERCHANTABILITY OR FITNESS FOR A PARTICULAR PURPOSE, OR THOSE ARISING BY LAW, STATUTE, USAGE OF TRADE, COURSE OF DEALING OROTHERWISE. THE ENTIRE RISK AS TO THE RESULTS OF THE INFORMATION PROVIDED OR ITS USE IS ASSUMED BY YOU. COREL SHALL HAVE NO LIABILITY TO YOU OR ANY OTHER PERSON OR ENTITY FOR ANY INDIRECT, INCIDENTAL, SPECIAL, OR CONSEQUENTIAL DAMAGES WHATSOEVER, INCLUDING, BUT NOT LIMITED TO, LOSS OF REVENUE OR PROFIT, LOST OR DAMAGED DATA OR OTHER COMMERCIAL OR ECONOMIC LOSS, EVEN IF COREL HAS BEEN ADVISED OF THE POSSIBILITY OF SUCH DAMAGES, OR THEY ARE FORESEEABLE. COREL IS ALSO NOT LIABLE FOR ANY CLAIMS MADE BY ANY THIRD PARTY. COREL'S MAXIMUM AGGREGATE LIABILITY TO YOU SHALL NOT EXCEED THE COSTS PAID BY YOU TO PURCHASE THE MATERIALS. SOME STATES/ COUNTRIES DO NOT ALLOW EXCLUSIONS OR LIMITATIONS OF LIABILITY FOR CONSEQUENTIAL OR INCIDENTAL DAMAGES, SO THE ABOVE LIMITATIONS MAY NOT APPLY TO YOU.

Corel, the Corel logo, CorelDRAW, Corel DESIGNER, Digital Studio, Digital Studio Gadget, DVD Factory, Instant Viewer, Painter, Paint Shop Pro, VideoStudio, WinDVD, WinZip, and WordPerfect are trademarks or registered trademarks of Corel Corporation and/or its subsidiaries in Canada, the U.S. and/or other countries.

Microsoft, Windows, Windows Media, and Windows Vista are either registered trademarks or trademarks of Microsoft Corporation in the United States and/or other countries. Facebook is a registered trademark or trademark of Facebook, Inc. in the United States and/or other countries. Flickr is a trademark of Yahoo! Inc. AMD Athlon is a trademark of Advanced Micro Devices, Inc. Intel and Intel Core are either trademarks or registered trademarks of Intel Corporation. Apple, FireWire, iPhone, iPod, and QuickTime are either trademarks or registered trademarks of Apple Inc., registered in the U.S. and other countries. Dolby and the double-D symbol are registered trademarks of Dolby Laboratories. Pocket PC is a trademark of Thaddeus Computing, Inc. Sony and PlayStation are registered trademarks of Sony Computer Entertainment Inc. YouTube is a trademark of Google Inc. in the US and other countries. AVCHD is a trademark of Panasonic Corporation and Sony Corporation. Nokia is a registered trademarks of Nokia Corporation.

# Corel<sup>®</sup> Digital Studio<sup>™</sup> 2010

Media Contact North America Jessica Gould Senior PR Manager Corel Corporation 613-728-0826 ext. 5405 jessica.gould@corel.com

#### Media Contact EMEA

Deborah Thomas Director PR, EMEA Corel UK Limited +44 (0) 1628 589850 deborah.thomas@corel.com

#### Media Contact APAC

Joy Tsai Sr. PR Specialist Corel TW +886-2-26273777 ext. 6319 joy.tsai@corel.com

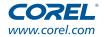

**Corel Corporation** 1600 Carling Ave. Ottawa, ON Canada K1Z 8R7 **Corel UK Limited** Sapphire Court Bell Street Maidenhead Berkshire SL6 1BU United Kingdom **Corel TW Corp.** 7F No. 399, Rueiguang Rd, Neihu District, Taipei City 114, Taiwan